# **mac OS X**

#### **Basic Setups**

- Chrome Browser
- Alfred [Alfred 5 for Mac](https://www.alfredapp.com) [alfredapp for mac](https://theta5912.net/doku.php?id=private:registration:alfredapp_for_mac)
- iterm2 [iTerm2](https://iterm2.com) [iTerm2 Customize on macOS](https://theta5912.net/doku.php?id=public:computer:iterm_customize)
- oh-my-zsh
- Fonts
	- Pretendard [Pretendard](https://cactus.tistory.com/306) [프리텐다드](https://cactus.tistory.com/306)
	- D2Coding [naver / d2codingfont @github.com](https://github.com/naver/d2codingfont)

#### **for development**

- Xcode
- VSCode

#### **brew error: permission denied...**

• [Homebrew Permission Issue](https://xuedong.github.io/macos/2020/03/11/homebrew-permission.html)

#### **Generating ssh key on OS X**

\$ ssh-keygen -t rsa -C "alex@theta5912.net"

copy key to clipboard \$ pbcopy < ~/.ssh/id\_rsa.pub

```
MBA ssh key
ssh-rsa
AAAAB3NzaC1yc2EAAAADAQABAAABAQDd8+W1v2LwxpENF6HuFX1OftuSsjyne1kUCPfnGDSKv3ws
G8GCF78Wd1F7HE/KponD0seZRpthkqgiND6EoaahbrnpLQWaPmB67hoEVUI9yUrjXgfmjNHWvSWk
cNhUPxglEoOpgXSfSv8pi7yIZ8/VllSUD2rVVcMbz7ZkyDQzSFksNvly71cSqdI1fZib4IQw+l2s
RMSazTW0A5TCigu8PHzJg65zNdlRFj5M3HUAwjgHyBQ8XWKt9oMVHGEmzLsDFCQrfV+T4Ctev6Tp
99Bhkj+6SSvbA9K58iV2nQDNMpDzASyVgSxFwQ0UVjxg0a5DAnHJcXZh7GuEBSBKzxa5
alex@theta5912.net
```
iMac 27" ssh key ssh-rsa AAAAB3NzaC1yc2EAAAADAQABAAABAQChbEwHt9HIfv9jiJQMyTBQmAGf/I3vbopL1z4Jx2hEu9f0 /tot50jby4Jq5sypMsJU/6aliSE6lrMS0Xwej3DYpYO5ILGlI6EDQ8vJTKFcxMeLxQwMm6sOg3X8 Wf+UfcZ98Ms5csFdUMrvnQxBfY9aCWdF6cn//aBwCg8qgh/D6BLNbfLqsVvvK0aDUgkTwJPv7SNc UY9hqM0nFEgSR97VXsyKy3/47XaAia6e+/IGnNegnt4bCI4lN8Gkjsd5YKoKYIxAnKh9TyTcetWB mf3Infedt5o2sLSRv4b12C0KW9RiiEMOQiYx1/zozqqoFn9xcUhCVzjuoy9yPIbMvis/ alex@theta5912.net

### **Mac OSX Utilities**

BetterZip QuickLook;<http://macitbetter.com/BetterZip-Quick-Look-Generator/>

### **Setting up Git server on Mac OS X**

```
https://github.com/CiTroNaK/Installation-guide-for-GitLab-on-OS-X
1. Homebrew 설치
ruby -e "$(curl -fsSL https://raw.github.com/mxcl/homebrew/go/install)" //
설치 url 주의
brew doctor // 확인
2. Xcode Command Line Tool 설치
xcode-select --install
http://www.makebetterthings.com/git/install-gitlab-5-3-on-mac-os-x-server-10
-8-4/
GIT 설치
 1. Xcode download & install
2. Xcode 실행, (□,)
3. Download 탭에서 Command Line Tools 다운로드
4. terminal에서 git 실행하여 설치 확인
GIT SERVER 전용 사용자 생성
1. 시스템환경설정 > 사용자 및 그룹, 새로운 사용자 git 생성
2. 시스템환경설정 > 공유, 원격로그인 체크
3. 원격로그인 사용자로 git 사용자 추가
git remote repository 구축 및 동작 테스트
1. git 사용자 터미널 로그인
2. 디렉토리 생성 $mkdir newrepo.git
3. 디렉토리로 이동 $cd newrepo.git
4. git 초기화 $git init --bare
5. 클론 $git clone git@theta5912.com:newrepo.git
```
ssh

## 마운틴라이언에서 다음으로 열기 중복 제거

OSX 라이언때에도 동일한 문제가 있었었는데 마운틴라이언으로 업그레이드를 해도 동일한 문제는 여전히 발생했다 바로 다음으로 열기를 했을때 동일한 프로그램이 두개 이상 표시되는 문제이다 사용하는데에 지 장을 없지만은 눈에 거슬리는게 사람마음 마운틴라이언을 기준으로 중복을 제거하는 방법을 알아보자 일 단 기본으로 설치되어있는 터미널을 실행시키고 아래처럼 따라해 보자 복사해서 붙여넣으면 편합니다

#### \$

/System/Library/Frameworks/CoreServices.framework/Frameworks/LaunchServices. framework/Support/lsregister -kill -r -domain local -domain system -domain user

그리고나서는 파인더를 재실행 시키기 위해 아래처럼 타이핑한다

#### \$ killall Finder

다음으로 열기를 해서 중복된 리스트가 제거되었는지 확인해 보자

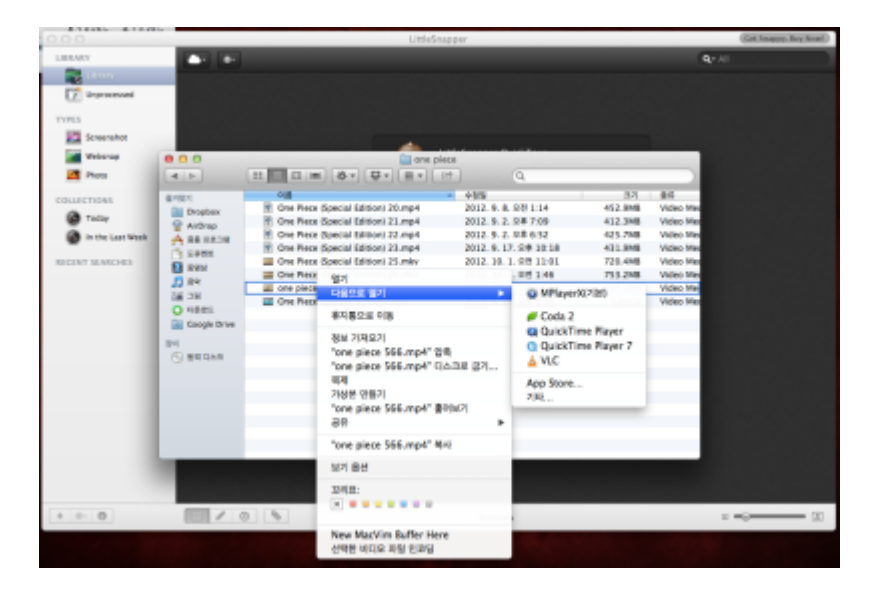

# 클리앙 > 모두의공원 > 매일 아침 자동으로 **EBS** 라디오 녹음하기 **for OSX**

[http://clien.career.co.kr/cs2/bbs/board.php?bo\\_table=park&wr\\_id=13601369](http://clien.career.co.kr/cs2/bbs/board.php?bo_table=park&wr_id=13601369)

```
0. VLC for OSX 설치하기
     a. http://www.videolan.org/vlc/index.html
1. 녹음여부 테스트 하기
```
a. 아래 내용중 사용자 부분을 계정명으로 수정하여 클립보드에 복사

Last update: 2022/09/24 01:12 public:computer:mac\_osx https://theta5912.net/doku.php?id=public:computer:mac\_osx&rev=1663949536

```
/Applications/VLC.app/Contents/MacOS/VLC -I rc "mms://211.218.209.124/l-
FM_300k"
':sout=#transcode{acodec=mp3,ab=128}:std{access=file,mux=dummy,dst="/Users/
사용자/Dropbox/EBS/%y%m%d.mp3"}' --run-time=5 vlc://quit
     b. Terminal 열어 붙여넣기
     c. Dropbox/EBS/ 폴더 밑에 날짜명으로 5초간 녹음된 mp3 들어보기
2. 정해진 시간에 녹음하게 설정하기
     a. 아래 내용중 사용자 부분을 계정명으로 수정하여 클립보드에 복사 (7시부터 3600초 동안 녹음)
0 7 * * 1-6 /Applications/VLC.app/Contents/MacOS/VLC -I rc
"mms://211.218.209.124/l-FM_300k"
':sout=#transcode{acodec=mp3,ab=128}:std{access=file,mux=dummy,dst="/Users/
사용자/Dropbox/EBS/%y%m%d.mp3"}' --run-time=3600 vlc://quit
0 7 * * 1-6 find /Users/사용자/Dropbox/EBS -ctime +15 -exec rm -rf {} \;
     b. Terminal 에서 crontab -e 입력
     c. 텍스트 에디터가 VIM 이기 때문에 i키를 눌러 입력 모드로 전환하여 붙여넣고 :wq!엔터
입력하여 저장/닫기
3. 정해진 시간에 맥킨토시 부팅했다 끄기
     a. Energy Saver > Schedule > Start up or wake Every day at 6:55 AM
     b. Energy Saver > Schedule > Shut Down Every Day at 8:15 AM
4. 다음날 DropBox 들어가서 제대로 올라왔나 확인하며 출근하기
```
From: <https://theta5912.net/> - **reth**

Permanent link: **[https://theta5912.net/doku.php?id=public:computer:mac\\_osx&rev=1663949536](https://theta5912.net/doku.php?id=public:computer:mac_osx&rev=1663949536)**

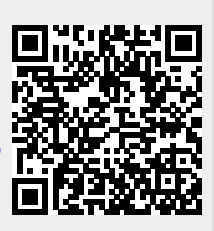

Last update: **2022/09/24 01:12**